# **ИНСТРУКЦИЯ**

# **по вводу данных при подаче заявления в первый класс**

- 1. Зайдите на Портал образовательных услуг Сахалинской области по адресу **http://detsad.admsakhalin.ru/**
- 2. Для подачи заявления в первый класс зайдите
- в раздел **«Зачисление в первый класс»**
- 3. Пройдите авторизацию в ЕСИА

*Для этого нужно заранее зарегистрироваться в государственной информационной системе «Единая система идентификации и аутентификации» и получить учетную запись ЕСИА*

4. Выберите муниципалитет из предложенного списка:

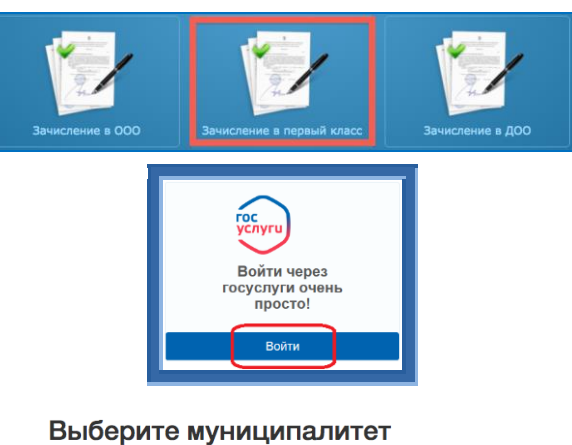

• Выбрать

 $\cdot$ 

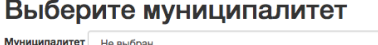

Заявитель

Фамилия\* Иванов

г. Южно-С Адрес регистрации ребенка

Иван **Mus** 

Тип Законный представитель

**Внимание!** 

**Заполнение всех полей должно производиться на основании документов. Данные, заполненные Вами, должны полностью совпадать с данными, указанными в документах, даже если поля не отмечены «\*».**

> **Указание неполных или ошибочных данных может являться основанием для аннулирования заявления.**

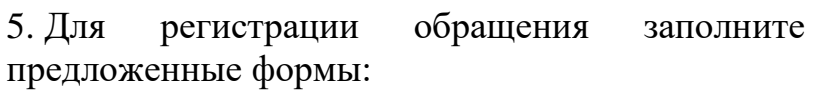

### **«Данные заявителя»**

**«Данные ребенка»** 

*Внесите данные о заявителе - родителе (законном представителе) ребенка.*

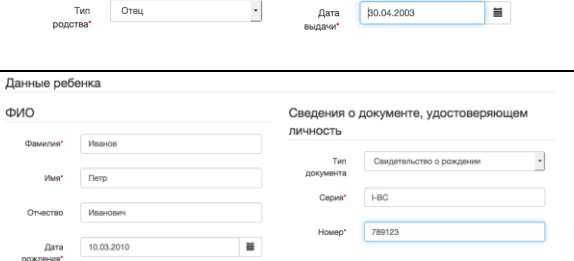

Удостоверение личности

Паспорт РФ

ОВД г.Южно-Сахали

Адрес проживания ребенка

# **«Адрес регистрации ребенка»**

*Внесите данные ребенка*

#### **«Адрес проживания ребенка»**

*Внесите адрес регистрации ребенка.*

*Если адрес регистрации совпадает с адресом проживания, нажмите на кнопку*

Адрес регистрации совпадает с адресом проживания

*, произойдет копирование адреса регистрации в поле «Адрес проживания ребенка».*

Адрес регистрации

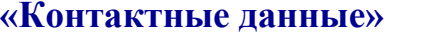

*Выберите хотя бы один из способов связи и заполните соответствующее поле*

#### **«Дополнительные параметры»**

*Выберите программу обучения – программа начального общего образования*

*Укажите наличие/отсутствие льгот и нажмите «Загрузить ОО по выбранным параметрам»*

### **«Общеобразовательные организации»**

*Выберите организацию (школу) для зачисления и класс зачисления - 1, а также подтвердите согласие на обработку персональных данных*

### **«Проверочное слово»**

*Введите текст с картинки и нажмите на зеленую кнопку с галочкой для подтверждения.*

*Проверочное слово использует кириллицу в любом регистре и цифры.*

После этого нажмите на кнопку

Зарегистрировать обращение

#### **Выбор ООО** Выбранная организация и класс МБОУ СОШ № 11 г. Южно-Сахалинска, 1 кла Организация МБОУ СОШ № 11 г. Южно- - $\sqrt{5}$  $\vert \cdot \vert$ Подтверждение ⊠ Я даю согласие на обработку персональных данных<br>Все данные введенные мной верны и соответствуют<br>данным в подтверждающих документах \* Проверочное слово Введите текст с картинк **АБ1ФМН**  $\sigma$ . Для подтверждения проверочного слова нажмите зеленую кнопку с галочкой

Контактные данные

Льготная категория

Льгота

Загрузить ОО по выбранным параметрам

Телефон\* 9604561256

Bes Juroth

E-mail

Контактная информация

Способы связи Уведомлять по E-mail

• Уведомлять по телефону

Лополнительные параметры Свойства требуемой ООО

Программа<br>обучения Программа начального общ

Общеобразовательные организации

Зарегистрировать обращение

### **После регистрации заявлению будет присвоен уникальный номер**.

Регистрация обращения в общеобразовательную организацию в первый класс

Внимание! Ваше обращение принято в обработку под номером 17011700000948140 (17.01.2017 15:48:25). Проверить статус Вашего обращения можно на странице поиска обрац

# **Запишите, сфотографируйте, запомните номер Вашего заявления!**

Он нужен для проверки результатов рассмотрения заявления.

# **Для получения более подробной информации об обращении:**

- щелкните по ссылке ,
- проверьте, что в поле «**Введите номер заявления или обращения**» стоит номер, присвоенный системой, и нажмите на кнопку «**Найти**»:
- проверьте информацию о зарегистрированном обращении:

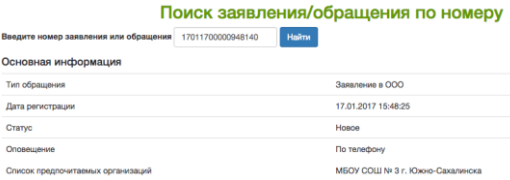